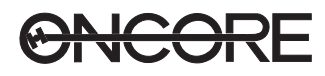

# **CHAPTER 7 EVALUATION KIT**

## **CHAPTER CONTENTS**

Refer to this chapter for the following:

- Description of evaluation kit
- Installation instructions for WinOncore
- Functionality of the PC Controller Utility
- PC Controller command lists

### **OVERVIEW**

This section is a road map to guide the operator during setup and operation of the Oncore evaluation kit.

#### **Equipment Description**

#### **Oncore Evaluation Kit Contents**

- 8-parallel channel Oncore GPS receiver mounted on a motherboard inside an aluminum housing (see Figure 7.1 for an exploded view).
- Active patch antenna with magnetic mount, 6m of RG-78 cable, terminated with a BNC connector.
- Power/data cable (see Figures 7.2 and 7.3 for connections)
- Cigarette lighter to banana plug cables
- Cigarette lighter Y adapter
- Oncore User's Guide
- WinOncore windows controller software
- DOS PC controller software

#### **System Description Minimum Requirements**

The minimum usable system includes the Motorola GPS receiver, a system controller (such as a personal computer), and a GPS antenna.

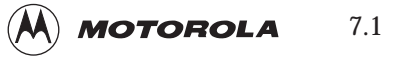

## **Oncore Receiver Description**

The Oncore GPS receiver is an intelligent position sensor that is used as a component in a precision navigation or timing system. The Oncore receiver provides autonomous position, velocity and time information over a serial port.

The Oncore GPS receiver in the evaluation kit has the following characteristics:

- Motorola binary format
- 1 pulse per second output
- On-board lithium battery
- Configured for use with active GPS antenna
- DGPS ready (GT Oncore only)
- NMEA output (GT Oncore only)
- Time RAIM (UT Oncore only)
- Autosurvey (UT Oncore only)
- 100PPS output (UT Oncore only)

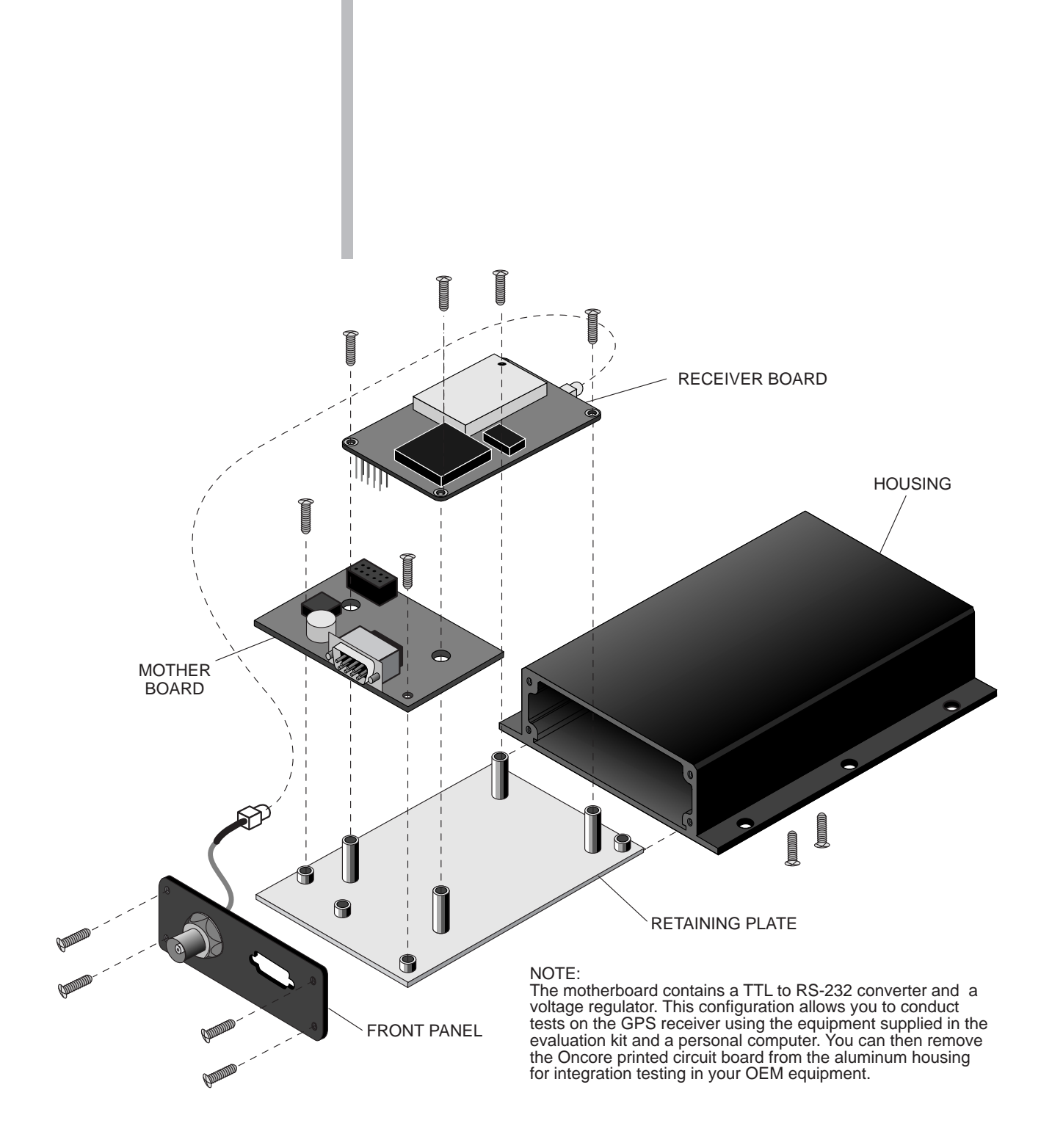

*Figure 7.1: Oncore Evaluation Module Exploded View*

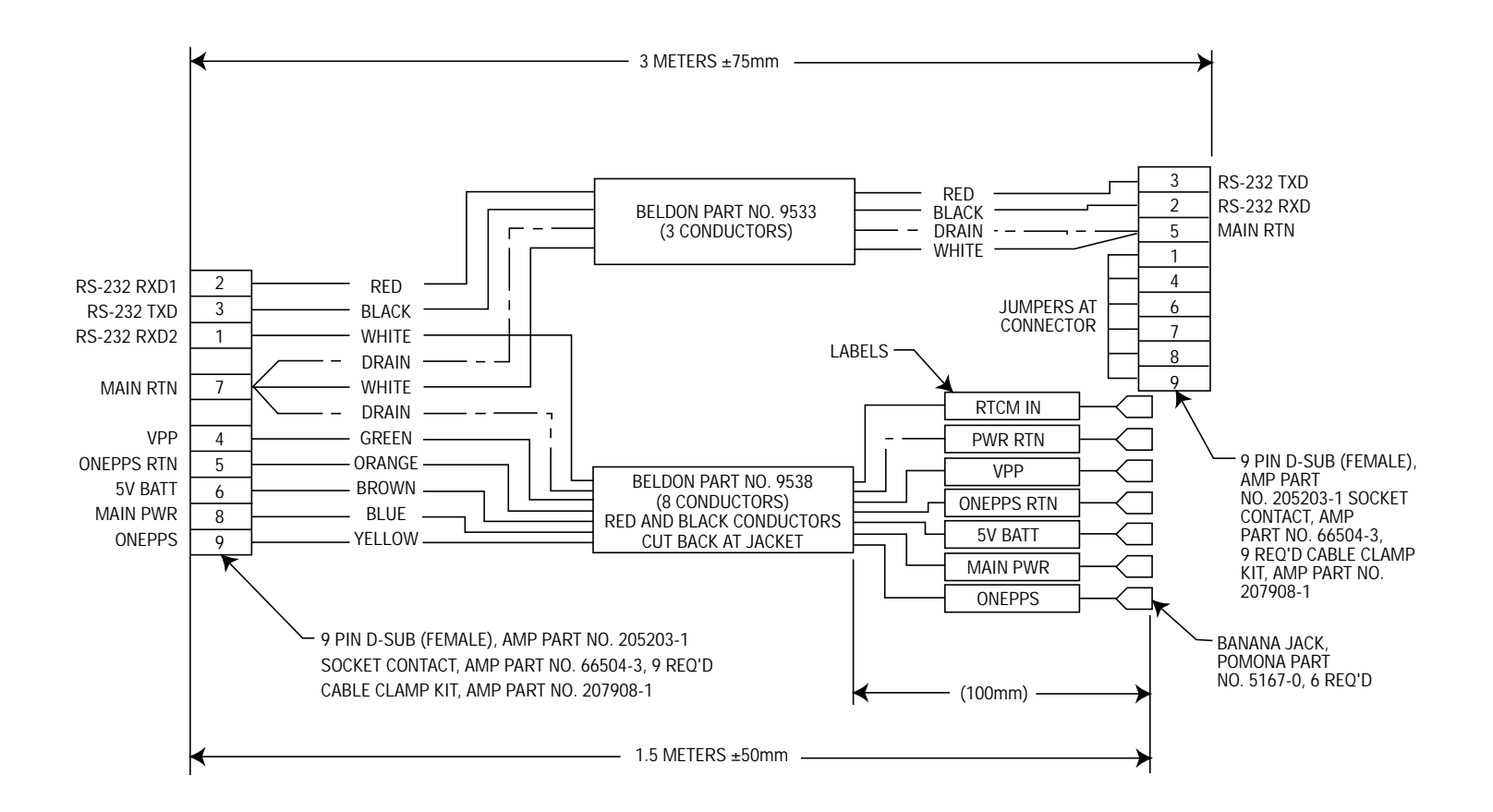

*Figure 7.2: Oncore Evaluation Power/Data Cable*

![](_page_4_Figure_0.jpeg)

*Figure 7.3: Oncore Pin Out Designations*

#### **MOTOROLA WINONCORE Description**

Motorola WinOncore is the Windows utility for Oncore GPS receivers. WinOncore was developed for both new and existing users of Oncore GPS receivers. The interface and support features have been expressly designed to make it easier for you to evaluate, test, and develop with Motorola Oncore GPS receivers.

WinOncore enables Oncore users to do the following:

- Display Oncore output data in various formats
- Plot position output on a grid with a breadcrumb trail
- Print position plots or copy them as images to another application
- Record output data in multiple formats (binary or NMEA)
- Replay a previously recorded Motorola binary or NMEA file
- Parse a previously recorded Motorola binary file into a comma separated .ps8 or a .ts8 format.

One of the highlights of WinOncore is the set of Wizards for initializing the receiver. The Wizards guide the user through the recommended sequence of steps for initializing the GPS receiver for positioning or timing applications or for uploading or downloading an almanac.

WinOncore has multiple display views, icons, and shortcut keys for easier operation. The extensive help file documents the operation of WinOncore and also the Oncore receiver itself. Each function of WinOncore can be related to the corresponding Oncore receiver command required to perform the function.

WinOncore was designed specifically, but not exclusively, for the GT and UT Oncore GPS receivers. WinOncore was not designed to do everything that the DOS PC controller software does. For example, WinOncore does not support command line input or macros. Many of the VP Oncore commands and some of the newer commands available on the GT and UT Oncore receivers are not supported in the initial version of WinOncore. Users of VP, Basic, and XT Oncore receivers will still find WinOncore to be a valuable tool since these receivers support most of the GT and UT Oncore input and output messages.

WinOncore is now included in all new GT and UT evaluation kits at no additional cost. The current DOS PC controller software will continue to be included in the evaluation kits. WinOncore is also available separately. Contact your local Oncore reseller for more information.

![](_page_6_Picture_101.jpeg)

'readme.txt' file included with the software.

Minimum PC requirements:

- 386 CPU
- 8 MB RAM
- Windows 3.1 / 95 / NT

Note that with the minimum requirements, the software will run, but may not be able to handle one second updates. Try setting the GPS receiver update rate to two second intervals using the Receiver Setup Wizard and/or the Timing Pulse Setup Wizard.

- To install WinOncore:
- 1) Insert WinOncore Disk 1.
- 2) Use the File/Run... command or file manager to run "setup.exe".

If you have difficulties, send an email to g14029@email.mot.com describing your problem.

## **Using Maps with WinOncore**

The plotting function of WinOncore supports bitmap images of various formats. The bitmap image can be created by scanning a paper map or exporting from mapping software. To be used with WinOncore, the bitmap image must be georeferenced. This is the process of giving the image map coordinates so that WinOncore will know where to plot the GPS position on the map. The best way to georeference a map image is by using the Geographic Transformer software available from Blue Marble Geographics. The software is included on the showcase CD-ROM that is distributed with WinOncore and can be purchased from Blue Marble Geographics with a credit card.

For more information, contact Blue Marble Geographics at: Blue Marble Geographics 261 Water Street Gardiner, Maine 04345 US and Canada: 1.800.616.2725 International: 1.207.582.6747 Fax: 1.207.582.7001 e-mail: geoinfo@bluemarblegeo.com Web site: http://www.bluemarblegeo.com

## **PC Controller Operating Instructions**

#### **Purpose of PC Controller Software Program**

This program is a user friendly tool for use with the Oncore evaluation kit for rapid prototyping of responses and commands sent and received by the Oncore receiver. Special features of the program are:

- English commands for most binary I/O commands listed in Chapter 6.
- Simple readouts for receiver responses displayed on the computer screen.

#### **Controller DOS Minimum Requirements**

The DOS PC Controller software included in the evaluation kit can be used to control the Oncore GPS receiver. The software runs on IBM compatible PCs with the following requirements:

![](_page_7_Picture_132.jpeg)

## **PC Controller DOS Compatibility**

The PC controller software for the Oncore family of GPS receivers uses a set of utility programs to handle the communications port setup and takedown. These programs store the communications port settings when the controller program is started and then restore the original communications port settings when the controller program is terminated. These utility programs only work with DOS versions 3, 4, or 5. In order for them to work properly when using DOS 6.x, the 'SETVER' command should be used. To do this, do the following:

1) Add the following line to the 'CONFIG.SYS' file:

DEVICEHIGH /L:1,12048 = C:\DOS\SETVER.EXE

2) Execute the following commands once at the DOS prompt (do not add to the 'AUTOEXEC.BAT' or 'CONFIG.SYS' files):

C:\> SETVER MARKNET.EXE 4.00

C:\> SETVER RELNET.EXE 4.00

C:\> SETVER GPSCOMMS.EXE 4.00

3) Reboot the computer.

The commands in step #2 add entries into the 'SETVER' database so that when 'SETVER' is loaded (in the 'CONFIG.SYS' file), the correct versions of DOS will be used when those programs are run.

#### **General Description of Process of Using PC Controller**

After all hardware setup is completed, install the PC controller software as shown in the Quick Start section. A gps directory is made on the hard drive, where the PC Controller Software is then loaded. In the gps directory, type **gps** to run the controller software.

The screen display is divided into four areas. The top part of the screen shows two large boxes side by side. Below these top two areas are two wider areas that rest one over the other and stretch the entire width of the screen. The top right hand area has no information at first. The remaining three areas have information that either request the operator to input data or to read receiver responses. The top left hand area contains the software **name, part number, version number, revision number,** and **release date.** The first box below the two larger boxes is the **Command** line. You will input commands at this location. The bottom area is the receiver's **Response** line.

Selecting the correct comm port provides an I/O path between the computer and Oncore receiver and starts the receiver initialization. The controller software will then attempt to send the time and date to the Oncore receiver. If successful, the datum ID command will also be sent. Otherwise, the PC controller software will switch to other communications modes and attempt to switch the receiver to Motorola binary mode. The **Response** line area will then contain the datum information, which indicates that the receiver is communicating.

# **General Description of Controller** (Continued)

Requesting a position update once each second updates the data on the left display screen one time each second. Example: **ps8 1** <ENTER>

The data in the top left hand area of the display monitor gives the position data for this receiver location. Satellites are considered tracked when an **X** appears beside the satellite identification number in the top left hand area of the display monitor ("SVID" column).

![](_page_9_Figure_3.jpeg)

# **Description of Most Used Commands**

The following is a list and a description of the controller commands. When entering these commands, use the example shown.

# **Function Key and Screen Display**

#### Some of the computer keyboard function keys are associated with screen displays. The computer display monitor presents these displays in the top right hand corner of the display screen. **Overview**

Use this table to determine which function key to select for a particular screen display.

![](_page_10_Picture_146.jpeg)

## **Receiver Operation**

The PC Controller Software performs the following functions on startup.

- Displays the Motorola copyright on the left side of the computer screen.
- Prompts to select COM1 or COM2 as a port for RS-232 communication.
- Prompts to select the type of product (6, 8 or GT).
- Updates the receiver date and time with the system date and time from the computer.
- Requests the **select Datum** command.
- Receives data from the receiver for display at the bottom of the computer screen.
- Reads reference point default data (waypoint data) in the computer file **gps\_dflt.dta**.

#### Select a COMM port for communication between the PC controller software and the Oncore receiver. Default is COM1. **COMM Port Prompt**

#### After acquiring a position fix, the receiver displays time in Greenwich Mean Time (GMT) unless the operator enters the GMT offset for the local time zone. See the **GMT offset** command. **GMT Offset**

### **About Receiver Operation**

# **Description of Most Used Commands**

The following is a list and a description of the controller commands. When entering these commands, use the example shown.

# **Function Key and Screen Display**

#### Some of the computer keyboard function keys are associated with screen displays. The computer display monitor presents these displays in the top right hand corner of the display screen. **Overview**

Use this table to determine which function key to select for a particular screen display.

![](_page_11_Picture_174.jpeg)

## **Receiver Operation**

The PC Controller Software performs the following functions on startup.

- Displays the Motorola copyright on the left side of the computer screen.
- Prompts to select COM1 or COM2 as a port for RS-232 communication.
- Prompts to select the type of product (6, 8 or GT).
- Updates the receiver date and time with the system date and time from the computer.
- Requests the **select Datum** command.
- Receives data from the receiver for display at the bottom of the computer screen.
- Reads reference point default data (waypoint data) in the computer file **gps\_dflt.dta**.

#### Select a COMM port for communication between the PC controller software and the Oncore receiver. Default is COM1. **COMM Port Prompt**

#### After acquiring a position fix, the receiver displays time in Greenwich Mean Time (GMT) unless the operator enters the GMT offset for the local time zone. See the **GMT offset** command. **GMT Offset**

#### **About Receiver Operation**

## **Default Reference Point Prompt**

After initialization, the PC Controller software program reads default reference point (waypoint data in the RAM file **gps\_dflt.dta**. The default reference point shows the difference between the present location and the default reference point. The following table lists the default reference points resident in the **gps\_dflt.dta** file.

![](_page_12_Picture_188.jpeg)

# **Signal Strength**

The "ss" field indicates carrier to noise density ratio for the received satellite signal (refer to Figure 3.13).

![](_page_13_Picture_135.jpeg)

• Monitor the almanac input response for completion of almanac input.

## **Record Data**

The PC controller software can be used to record data from the Oncore receiver. Application software such as Microsoft Excel can then be used to process or view the data. The following information can be recorded:

- alm Almanac data
- as8 **ACSII Position Message** (GT Oncore only)
- bin All binary data from receiver
- evt Event data (a user message written to a file corresponding to a user-defined event)
- ps8 **Position/Status/Data Message**
- ts8 **Time RAIM Setup and Status Message** (UT Oncore only)

### **The Record Command**

The record command format is:

#### **record [option]**

Options are: **alm, as8, bin, evt, ps8, ts8,** 

#### **To start the recording process:**

Type in the appropriate command for the type of data you want to record. You may enter input commands in the upper or lower case. A file will be opened in the same directory as the PC Controller program. The data will be stored automatically in that file at the rate output by the receiver.

For example, the command **record ps8** will start the recording process for position data.

**NOTE:** The receiver must be configured to output the desired data. For example, to record **Position/Status/Data Message** once per second, type: **ps8 1 record ps8**

#### **To stop the recording process:**

Type the record command as you did to start the recording process followed by the letter **c**. This command will close the file.

For example, **record ps8 c** stops the recording process for position data and closes the file.

If you wish to continue recording but want to start a new file, type "record ps8". Quitting the PC controller software also closes all open record files.

#### **Event Message Record Key, F10**

Press the <F10> function key to open an event file with the .evt extension. At the moment <F10> is pressed, a file is created/opened. Answer the event "id" prompt with a file name of X characters in length and press <ENTER>. You can them type a text message, which can be stored and time tagged with the system time. To close the file, press <F10> again, or quit the program.

Data recorded by the PC Controller program has specific file format information associated with it. File names are assigned automatically by the PC Controller program based on the date and the file number. File extension names are unique. **File Formats**

#### **File format naming convention:**

#### **yymmdd##.ext**

For example, a file name such as **96061604.ps8** is a file created on the sixteenth of June, 1996. It is the fourth file of its type created that day, and its extension indicates it contains **Position/Status/Data Message** records.

## **The Record Command (Continued)**

The following table defines possible file types, formats, and file extensions:

*Table 7.1: File Types*

![](_page_15_Picture_192.jpeg)

All files recorded in the comma separated variable (CSV) format can be imported to Excel, Lotus, or other spreadsheet programs for plotting.

To import comma separated variable (CSV) format files into Microsoft Excel **5.0**, perform the following actions:

- Start the Microsoft Excel program.
- From the Microsoft Excel menu choose File, Open.
- Choose "All Files" [\*.\*] from the "File/Open/List Files of Type:" submenu.
- Change File/Open/Directory to PC Controller Program GPSXX.
- Select file from File/Open/File Name.
- Choose "Delimited" from the "Text Import Wizard/Original Data Type" (Step 1 of 3)
- Choose "Comma" from "Text Import Wizard/Delimitations (Step 2 of 3)

To import Comma Separated Variable Format files into Microsoft Excel **3.0/4.0**, perform the following actions:

- Start the Microsoft Excel program.
- From the Microsoft Excel menu choose "File," "Open."
- Choose "Text" from the File/Open submenu.
- Choose "Comma" from the File/Open/Text submenu.
- Choose the data file from the appropriate directory.

On the following page is an example of position information recorded by the PC Controller program and imported into Microsoft Excel. The column headings, shown as shaded areas, are part of the data file as it is created by the PC Controller program. When you import the file in the comma separated variable format, the column headings automatically appear at the top of each column.

## **Import Data Files into Microsoft Excel**

## **The Record Command (Continued)**

In order to import files into Excel **2.0**, change the file name extension to CSV before importing the file using the DOS rename command. For example, to change the file DATA.PS8 to DATA.CSV, type the following:

#### **rename data.ps8 data.csv**

#### *Table 7.2: Data File (ps8) In Microsoft™ Excel*

![](_page_16_Picture_946.jpeg)

#### **Creating Macros**

A macro is a file containing a list of receiver commands to speed up command entry. Any command in the PC Controller Command List, or in Chapter 6 can be used in a macro file. It is suggested that the "run <filename>" command not be used within these macros unless it is the last command in a macro file.

Any unformatted text editor can be used to create macro files. Examples include WordPerfect 5.1, Microsoft Word for Windows or the Edlin Text Editor in DOS. When using a word processing application to create macro files, save the file as unformatted text so that none of the page formatting information is included in the macro file. For more information, refer to the section on file formats in the reference manual of the word processing application being used.

## **Creating Macros (Continued)**

Some of the functions that macros can be used to perform are:

- Enter default parameters such as latitude, longitude, height, and Greenwich Mean Time (GMT) offset.
- Record preselected receiver data.
- Record all receiver data for later review or post-processing.
- Close selected or all files.
- Post-process specific data file types from ".bin" files.

File names are limited to eight characters with a three-character file extension; i.e., cccccccc.ccc

Run a macro file by typing the run command at the command prompt, followed by the name of the macro file.

For example:

#### **run testfile.dta**

**Example 1:** This macro will set the date, the GMT offset, latitude, longitude, and height, wait two minutes, then record all output data to a file.

date 12 12 92 gmt –07:00 lat 60 50 10.999 lon 100 20 20.555 hgt 1000 g pause 120 record bin *NOTE:* The pause command is as follows: **pause [1 . .255]** (units are seconds) **Example 2:** This macro will record the position and almanac. record ps8 ps8 1 record alm almout 1 **Example 3:** This macro will close all data files. record ps8 c record alm c record evt c record bin c

## **Post-Processing Data**

### **Record Specific Data File Types from a ".BIN" File**

## **Creating Macros (Continued)**

Data recorded in a file using the PC Controller program can be reviewed. To review data stored in a file, perform the following actions.

- 1. Disconnect the GPS receiver.
- 2. Run the GPS program.
- 3. Run your data file using the Run command.

When the data file is running, the keyboard will not respond to commands.

#### **Parsing Data Files**

A ".bin" file will contain all data output by the receiver at time of recording. Record any of the specific data file types from a ".bin" file by entering the **record** command for the specific file type, then running the ".bin" file.

For example, with the GPS program running and the receiver disconnected, enter:

**record ps8<ENTER>**

#### **run filename.bin**

This set of commands will record the position information from the ".BIN" file in a new file. The position information file created will follow the naming convention as stated previously. The file extension will be ".ps8". Position information is stored in comma separated variable (CSV) format as if it were recorded directly during data collection. This file can then be imported into applications such as Microsoft Excel for plotting.

#### **PC CONTROLLER COMMAND REFERENCE**

The following is the command list for the PC Controller software. The commands appear in the form of mnemonics with an associated narrative description of the commands. Refer to Chapter 6 for a full breakout and description of each command. On some commands, there are "See Also" entries. These related commands have a cause and effect on the specific command. **Overview**

- ( ) indicates optional entries and [a | b] denotes command entry options; i.e., enter either a or b.
- For optional entries, entering the command without the optional entries will cause the receiver to output the current state associated with that command.

# **PC CONTROLLER COMMAND REFERENCE (Continued)**

• With the exception of the **record** command, all commands with command entries accept a short form for the command entry options (i.e., accept the first letter of the command entry or accept the equivalent entry number). For example, the **Position Hold Mode** command has the following form:

To enable position hold, type:

**ph enable<ENTER>** or **ph e<ENTER>** or **ph 1<ENTER>**

• Either upper or lower case is accepted by the controller. The con troller reduces all user input to lower case before processing

Table 7.3 provides a cross reference between the controller mnemonic command and the binary command.

#### Receiver Commands

![](_page_20_Picture_386.jpeg)

#### Controller Commands

![](_page_20_Picture_387.jpeg)

The command name is the mnemonic for the command. Enter it exactly as shown. The parameter list contains one or more parameters for the command. Parameters listed inside square brackets ([ ]) are mutually exclusive choices. For example [**e** | **d**] means enter either "e" or "d." The bar character ( | ) is a separator and is not part of the entry. Separate each parameter with at least one space.

For most commands, entering the command name mnemonic without parameters will return the current setting for that command. The "Notes" section describes exceptions for that command.

Only one command can be entered at a time. If there is a sequence of commands used often, such as a start-up procedure, combine all those commands into a macro file for easy, one-step operation. See how to build and use macros in the Creating Macro section.

In the following command descriptions of time and latitude/longitude, either a colon (:), space, or forward slash (/) may be used to separate the parts of time (*i.e.* mm:dd:yyyy etc.), or latitude/longitude (*i.e.* ddd/mm/ss.sss). For ease of operation, the forward slash ( $\ell$ ) only requires one keystroke; the colon requires two keystrokes. Parts of commands shown on the display screen will appear with a colon (:) between each part.

![](_page_22_Picture_166.jpeg)

# **1PPS Offset** ppsoff

**1PPS Cable Delay**

ppsdelay

**Almanac Data Input**  almin

**Altitude-Hold Height**

ahp

almout

Function Outputs current almanac data contained within the Oncore receiver. Syntax **almout** ([0 | 1]) *0* outputs almanac once *1* outputs almanac upon change Example **almout 0<ENTER>** Notes The Oncore receiver outputs the almanac as thirtyfour 33-byte messages. Running the command **record alm** prior to the **Almanac Data Output** command stores data in Motorola binary format in a file with extension ".alm". Use the **run** command to input the stored almanac data to a receiver. Press F4 to view the Almanac data screen. See Also **Input Almanac Data Input (almin**) **Record GPS Data (record)** Binary Equivalent **@@Be** Function Sets the height for use with the altitude-hold feature. Syntax **ahp (hhhhh.hh [g])** hhhhh.hh –1000.00 to 18,000.00 meters g GPS ellipsoid height Example **ahp 350.98 g<ENTER>** Notes The height is specified in meters to a resolution of 0.01 m. The altitude entered is referenced to the GPS ellipsoid height (height above the reference ellipsoid being used). This command is available only with the GT Oncore. See Also Altitude-Hold Mode (**ah**) Binary Equivalent **@@Au Almanac Data Output**

![](_page_24_Picture_142.jpeg)

![](_page_25_Picture_116.jpeg)

**Date** date

**Ephemeris Data Input** ephin

![](_page_26_Picture_122.jpeg)

![](_page_27_Picture_111.jpeg)

**Leap Second Pending**

**Status** leapsec

**Latitude** lat

![](_page_28_Picture_171.jpeg)

![](_page_29_Picture_159.jpeg)

![](_page_30_Picture_121.jpeg)

![](_page_31_Picture_120.jpeg)

**Self-Test** selftest8

**Set-to-Defaults** default

![](_page_32_Picture_131.jpeg)

![](_page_33_Picture_164.jpeg)

**Time RAIM Setup and Status Message** trstat8

**Time Mode**

utc

![](_page_34_Picture_140.jpeg)

# **Set User Datum** udatum

utcoff

![](_page_35_Picture_140.jpeg)

![](_page_36_Picture_149.jpeg)

**Exit to DOS** quit

**DOS Shell**

dos

**Record GPS Data** record

![](_page_37_Picture_90.jpeg)

**Run Command** run

**Set Reference Point** refpt